# ArCADia-3D VIEWER

### Podręcznik użytkownika dla programu ArCADia-3D VIEWER

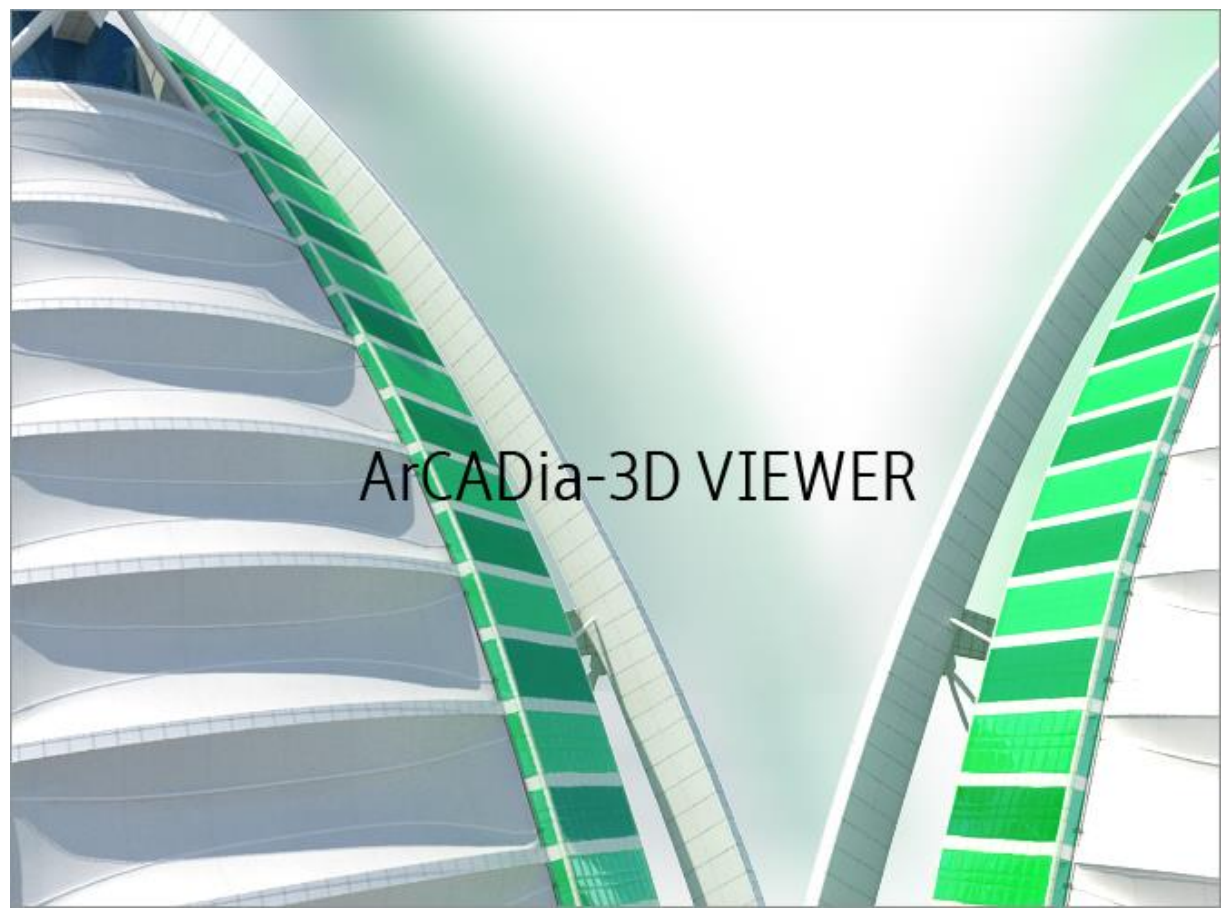

**2019-07-26**

### Spis treści

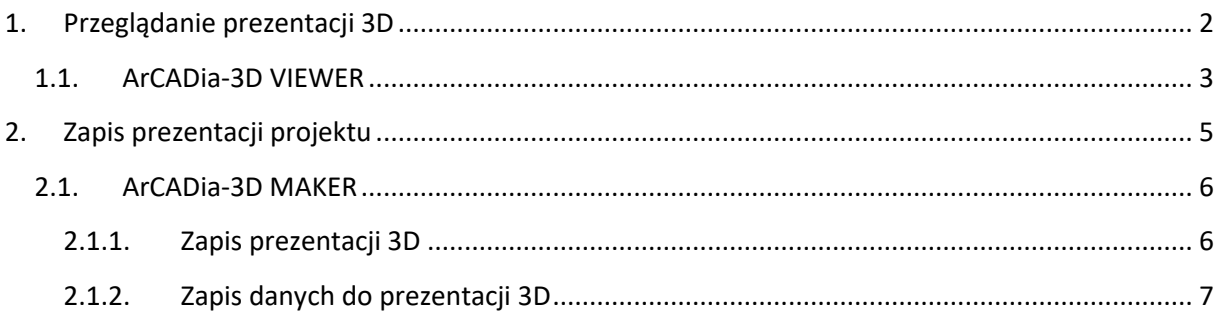

# <span id="page-2-0"></span>1. PRZEGLĄDANIE PREZENTACJI 3D

#### <span id="page-3-0"></span>**1.1. ArCADia-3D VIEWER**

System ArCADia BIM od wersji 6.0 posiada nowemoduły: ArCADia-3D MAKER, który dysponuje opcjami zapisu projektu w 3D oraz ArCADia-3D VIEWER, który pozwala na przeglądanie zapisanego w 3D projektu bez konieczności posiadania programu ArCADia.

ArCADia-3D VIEWER jest samodzielną aplikacją pozwalającą wyłącznie na przeglądanie prezentacji projektów zapisanych z systemu ArCADia BIM. Program po zainstalowaniu można uruchomić poprzez skrót utworzony na pulpicie.

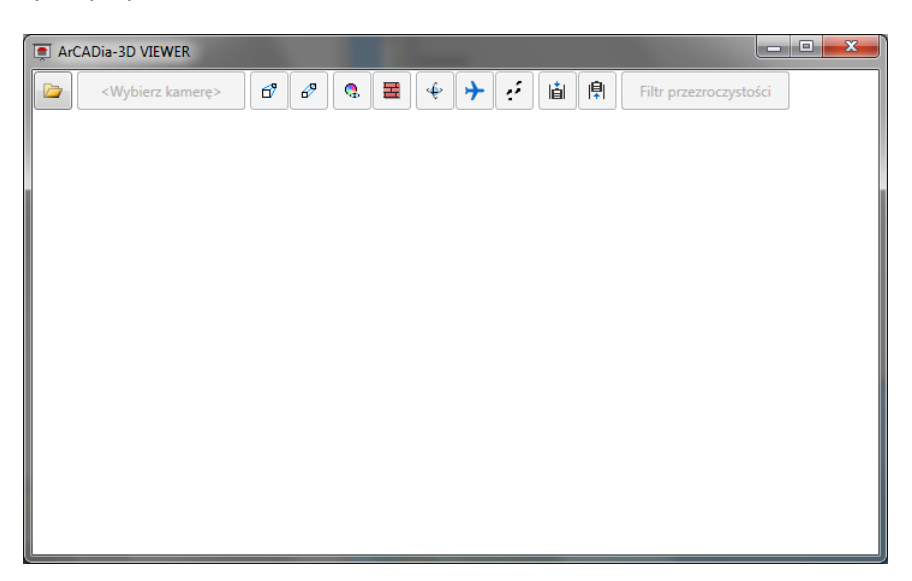

Rys. 1 Okno ArCADia-3D VIEWER

Program otwiera pliki w formacie A3D zapisane przez ArCADia-3D MAKER.

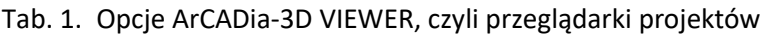

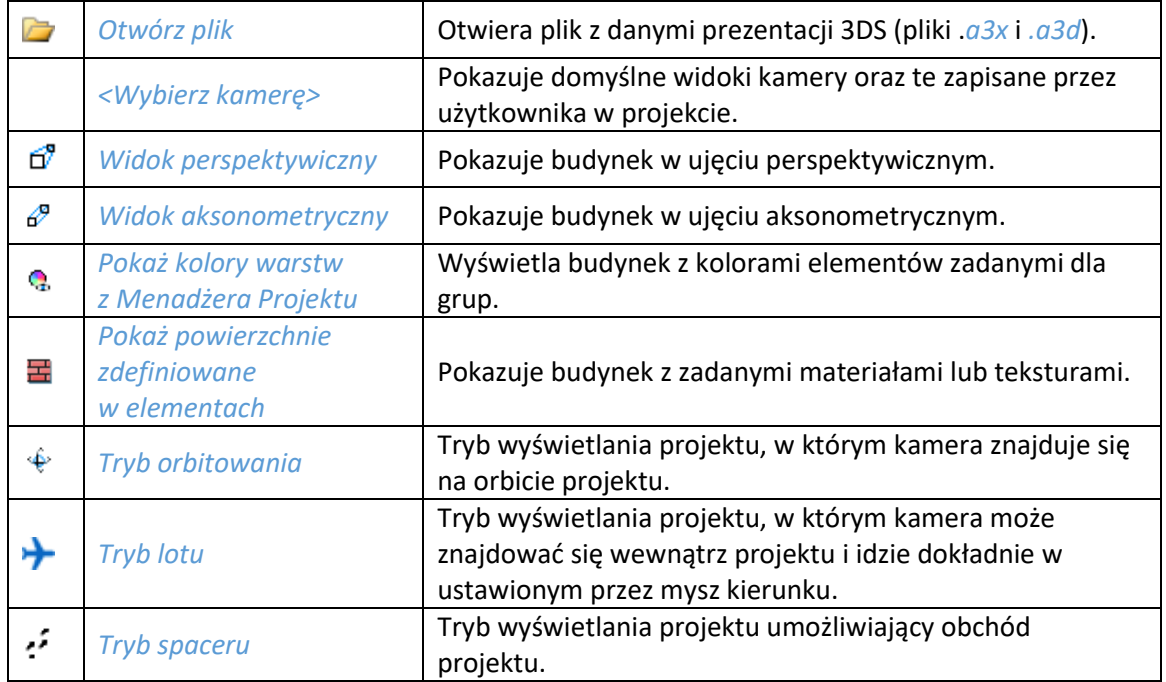

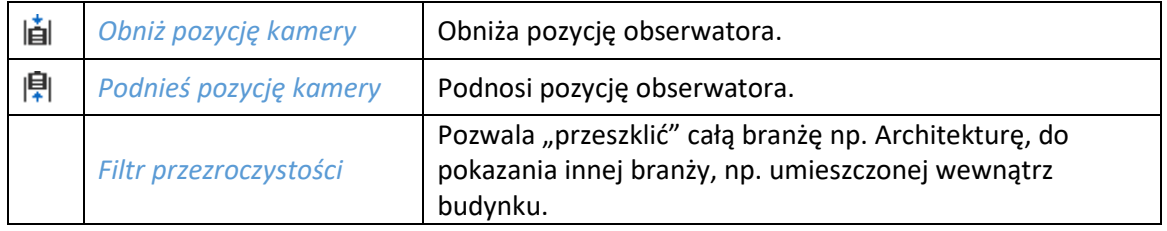

*UWAGA: Część opcji dostępna jest dopiero po wczytaniu pliku prezentacji.*

<span id="page-5-0"></span>Zapis prezentacji projektu

# 2. ZAPIS PREZENTACJI PROJEKTU

#### Zapis prezentacji projektu

#### <span id="page-6-0"></span>**2.1. ArCADia-3D MAKER**

Do dyspozycji są dwa warianty zapisu prezentacji projektu: z przeglądarką lub bez niej. Przeglądarkę, czyli ArCADia-3D VIEWER, można pobrać ze strony internetowej i zainstalować niezależnie od systemu ArCADia BIM.

#### <span id="page-6-1"></span>**2.1.1. Zapis prezentacji 3D**

Opcja umożliwia zapis projektu wraz z przeglądarką. Oznacza to, że tak zapisaną prezentację można dać osobie nieposiadającej programu ArCADia, a chcącej obejrzeć projekt. Przeglądarka otworzy okno ArCADia-3D VIEWER i pozwoli na oglądanie stworzonego projektu ze wszystkich stron, jednak bez możliwości jakiejkolwiek zmiany czy zapisu.

#### *Wywołanie:*

ArCADia oraz ArCADia PLUS

- Wstążka *Współpraca* grupa logiczna *Prezentacja Prezentacja projektu 3D*
- Pasek narzędzi *ArCADia-3D MAKER Prezentacja projektu 3D*

ArCADia LT

**■ Wstążka** *Narzędzia główne* **⇒ grupa logiczna** *Prezentacja* **⇒ <u>→</u> Prezentacja projektu 3D** 

Po wywołaniu polecenia otworzy się okno zapisu prezentacji, w którym należy wskazać miejsce zapisu i podać nazwę, a następnie zatwierdzić poprzez przycisk *OK*.

Zostanie zapisany plik z rozszerzeniem .exe*,* które umożliwi otworzenie go na każdym komputerze bez zainstalowanej ArCADii.

Aby obejrzeć prezentację, wystarczy kliknąć dwukrotnie na plik i otworzy się okno ArCADia-3D VIEWER.

*UWAGA: Może się zdarzyć, że przed oknem ArCADia-3D VIEWER zostanie wyświetlony komunikat o braku potrzebnych składników. W takim przypadku na pytanie, czy kontynuować należy wybrać opcję Nie. Wówczas program otworzy stronę, z której należy pobrać i zainstalować potrzebną poprawkę do systemu operacyjnego.*

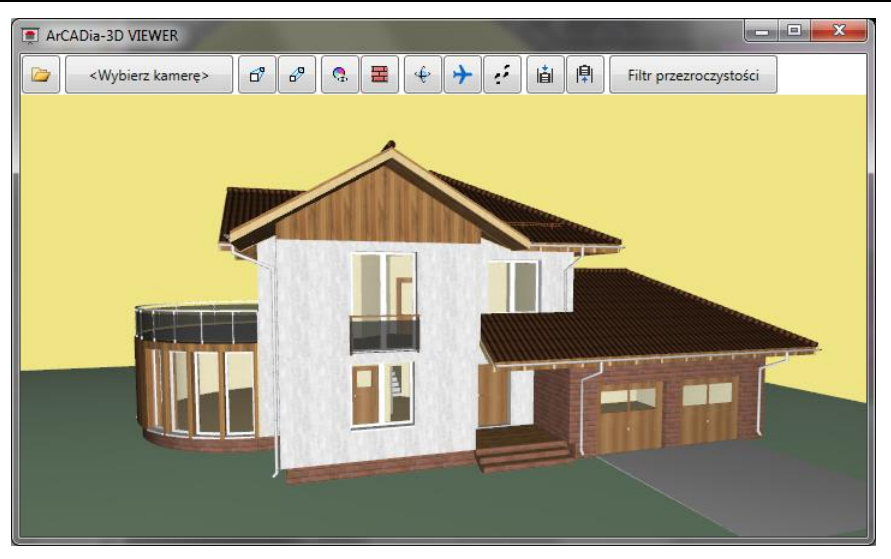

Rys. 2 Okno ArCADia-3D VIEWER z przykładowym projektem

#### Zapis prezentacji projektu

#### <span id="page-7-0"></span>**2.1.2. Zapis danych do prezentacji 3D**

Jeśli chcemy zapisać prezentację projektu dla osoby, która już posiada przeglądarkę projektów ArCADia-3D VIEWER, wystarczy zapisać dane do prezentacji (dzięki czemu plik prezentacji będzie dużo mniejszy i będzie go można przesłać poprzez e-mail).

#### *Wywołanie:*

ArCADia oraz ArCADia PLUS

- Wstążka *Współpraca* grupa logiczna *Prezentacja Dane prezentacji projektu 3D*
- Pasek narzędzi *ArCADia-3D MAKER Dane prezentacji projektu 3D*

#### ArCADia LT

Wstążka *Narzędzia główne*  grupa logiczna *Prezentacja Dane prezentacji projektu 3D*

Po wywołaniu polecenia zostanie wyświetlone okno zapisu prezentacji, w którym podajemy miejsce i nazwę pliku. Stworzoną prezentację będzie można otworzyć z okna ArCADia-3D VIEWER, z ikony *Otwórz plik*.